## **VECTORWORKS.** Support Tipp: Blockdarstellung für Traversen abschalten

## Wenn Sie Traversen in Ihre Zeichnung einfügen, werden sie in einer Blockdarstellung als massive Quader abgebildet. Dieses Dokument erläutert, wie Sie zu einer detaillierten Darstellung umschalten.

Wird zum ersten mal ein Traversentyp ausgewählt, um ihn unmittelbar im Anschluss anzulegen, wird automatisch die Klasse "Rigging" erzeugt. Wird die ausgewählte Traverse in der Zeichnung angelegt, wird sie in der Klasse "Rigging" abgelegt.

In der Klasse "Rigging" befindet sich die Unterklasse "vereinfacht" (**Rigging>Traverse>vereinfacht**). Die Klasse "Rigging" und ihre Unterklassen sind per Definition eingeschaltet, wenn sie durch das auswählen eines Traversentyps angelegt wird. Die eingeschaltete Unterklasse "vereinfacht" bewirkt die vereinfachte Darstellung (Blockdarstellung) von Traversen. Wird die Unterklasse "vereinfacht" ausgeschaltet, werden Traversen sofort detailliert dargestellt, sowohl in 2D, als auch in 3D (z. B. OpenGL).

**Hinweis: Ist die Klasse "vereinfacht" die aktive Klasse,** werden Traversen grundsätzlich in der vereinfachten Darstellung angezeigt, unabhängig davon, ob die Klasse "vereinfacht" ein- oder ausgeschaltet ist.

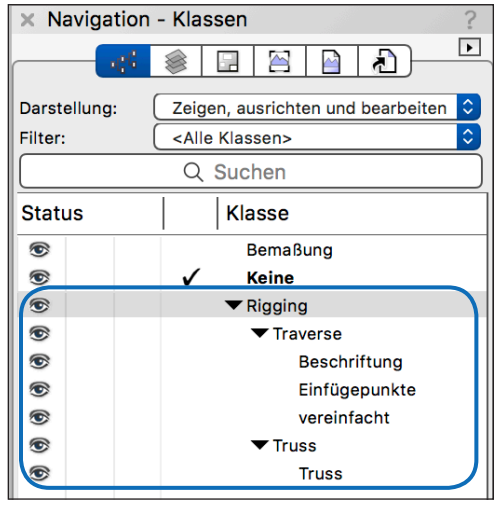

Klasse "Rigging" mit Unterklassen.

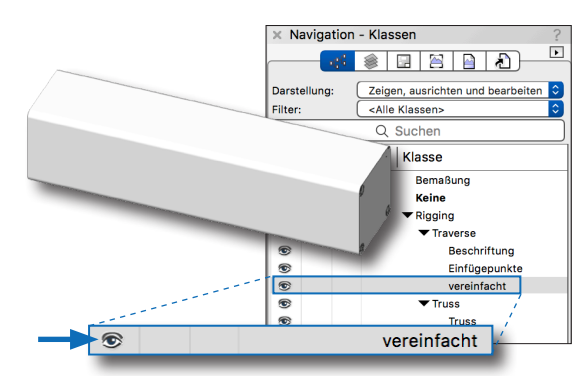

Vereinfachte Darstellung: Klasse "vereinfacht" eingeschaltet.

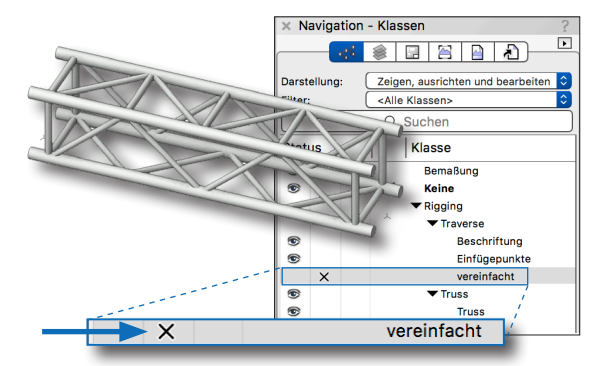

Detaillierte Darstellung: Klasse "vereinfacht" ausgeschaltet.

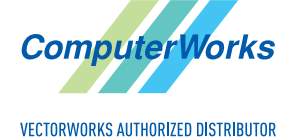

Deutschland & Österreich Schweiz

ComputerWorks GmbH Schwarzwaldstraße 67 79539 Lörrach www.computerworks.de

ComputerWorks AG Florenz-Strasse 1e 4142 Münchenstein

Gefüllte Kreise zeigen, für welche

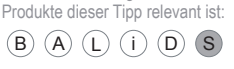

4142 Munchenstein<br>
Wectorworks Vectorworks ist eine eingetragene Marke<br>
Von Vectorworks Inc. von Vectorworks Inc.